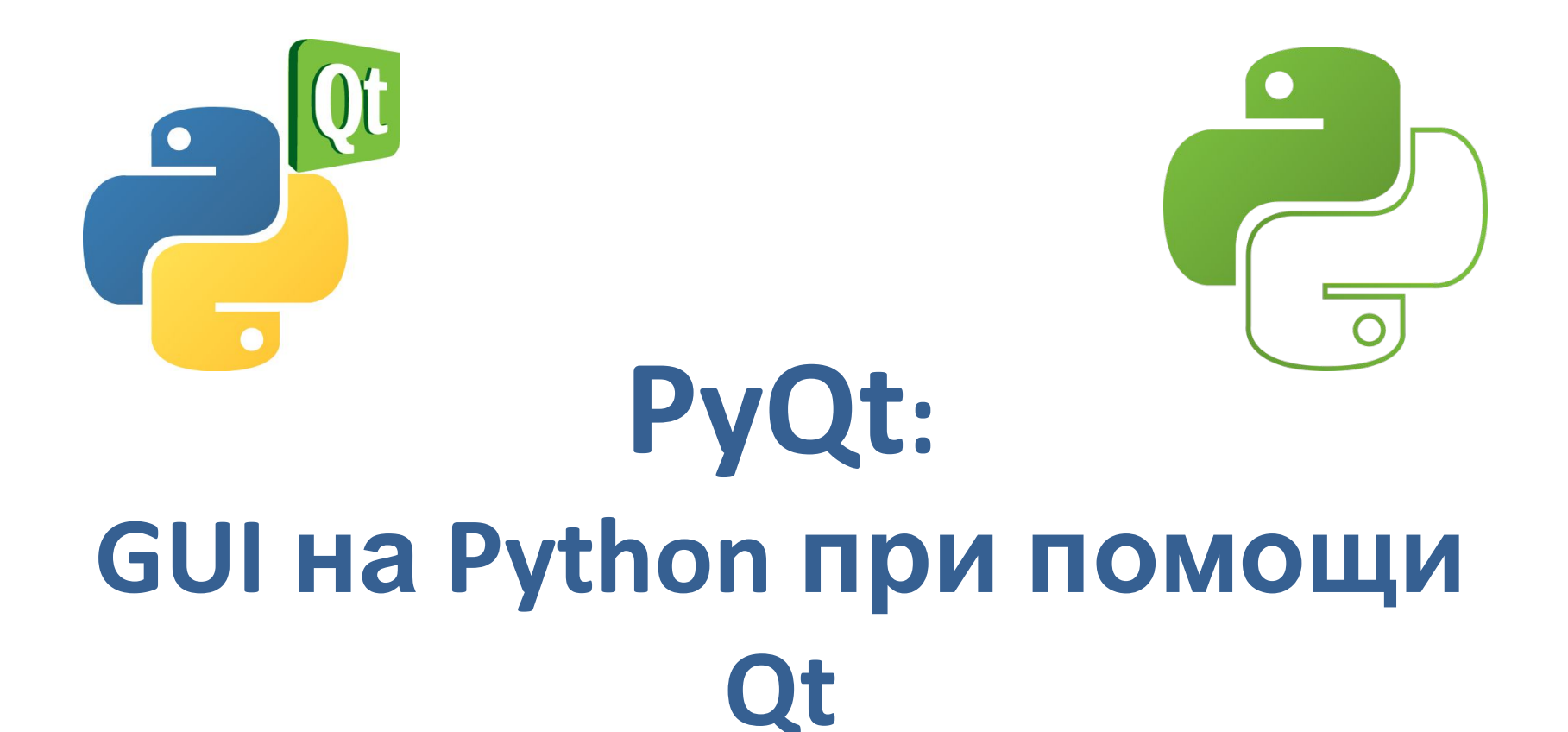

### Введение

- **Qt • Qt** («Кьют») — кросплатформенный фреймворк для разработки приложений (в первую очередь на C++).
- **• PyQt** расширение для Python, обеспечивающее привязку к фреймворку Qt.

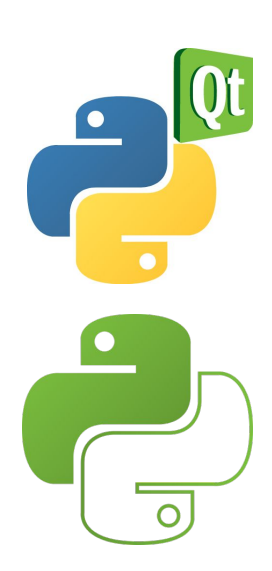

• И то, и другое — строго говоря, не только графический интерфейс, но и доступ к БД, поддержка локализации интерфейса, интеграция с HTMLдвижком WebKit, поддержка воспроизведения видео и аудио и коечто ещё.

## История создания PyQT

- Первый релиз **PyQt** вышел ещё в 1998 году (ср. Python — в 1991)
- Последняя версия на данный момент PyQt**5** (на базе Qt 5). Только в ней добавлена (в дополнение к поддерживавшимся уже в PyQt4 Windows, Linux и Mac OS X) также поддержка Android и iOS.
- Тем не менее, PyQt**4** остаётся пока, похоже, более популярной, и под неё гораздо больше тьюториалов и справок, есть книжки и т.д.

### Установка PyQt5

• Устанавливается через **PIP**:

*pip install PyQt5* (или *pip3 install PyQt5*, если у Вас Питон обеих версий)

### Создание окна с помощью программы Qt Designer

• Если вы ранее пользовались Visual Studio или Delphi, то вспомните, что размещение компонентов на форме производили с помощью мыши. Щелка.пи левой кнопкой мыши на соответствующей кнопке на паиели инструментов и перетаскивали компонент на форму. Далее с помощью инспектора свойств производили настройку значений некоторых свойств, а остальные свойства получали значения по умолчанию. При этом весь код генерировался автоматически. Произвести анЗлогичную операцию в PyQt позволяет программа Qt Designer, которая входит в состав установленных компонентов.

### **Qt Designer**

- В PyQt есть интеграция с Qt-шной программой Qt Designer (Qt Creator) (дизайнер графического интерфейса пользователя)
- при помощи приложения *руиіс* можно преобразовывать файлы Qt Designer в код на Python.

### **Qt Designer**

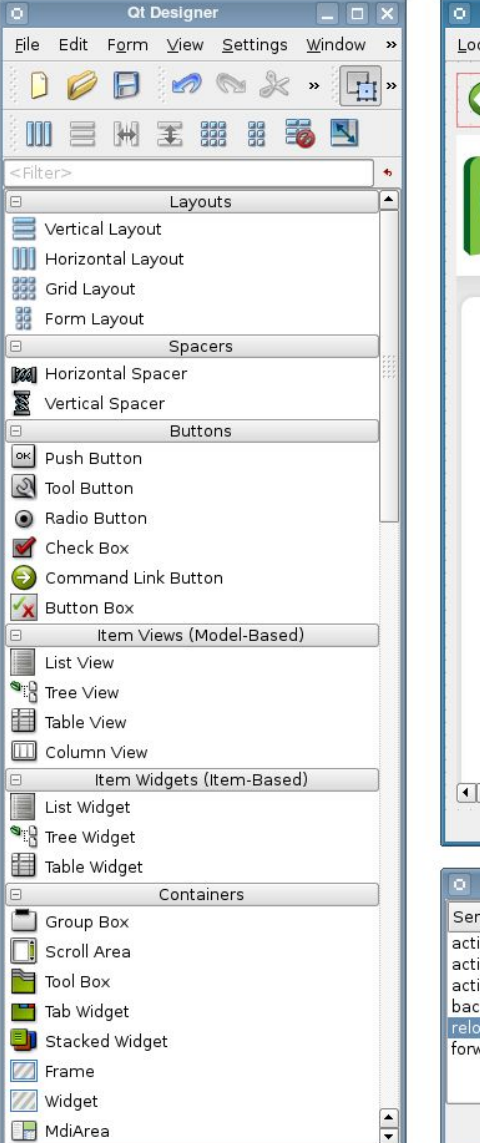

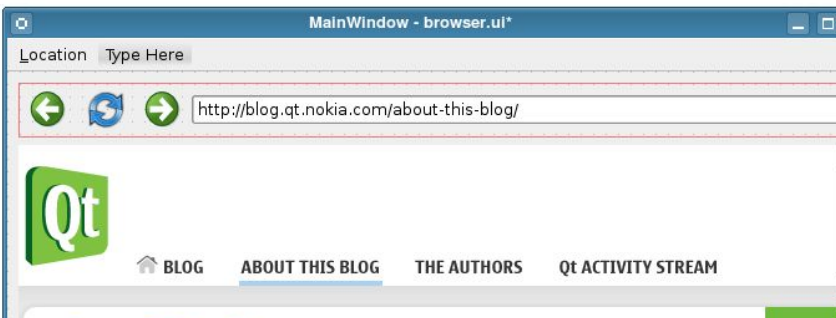

#### **About This Blog**

We are the makers and shakers of Qt, a group of Trolls that were acquired by Nokia in 2008. We launched this blog on October 7, 2009 to better communicate with our audience.

We plan on communicating Qt news and stories to our users and participating in an open dialogue with the community. We hope to present not only ongoing product information such as releases, roadmap information and general updates regarding Qt, but also share how our users are working with Qt.

For those looking to learn about the cutting-edge developments in Qt and to learn more about our ongoing research projects, please visit our Labs blog, at labs.gt.nokia.com.

COMMENTS ON THIS ENTRY ARE CLOSED.

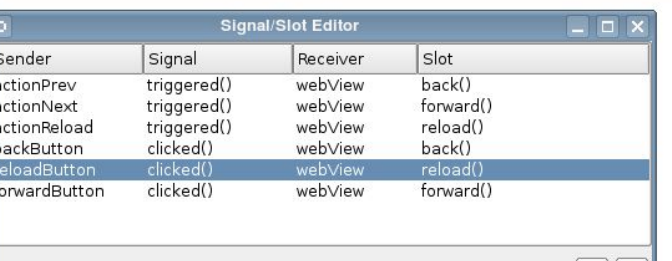

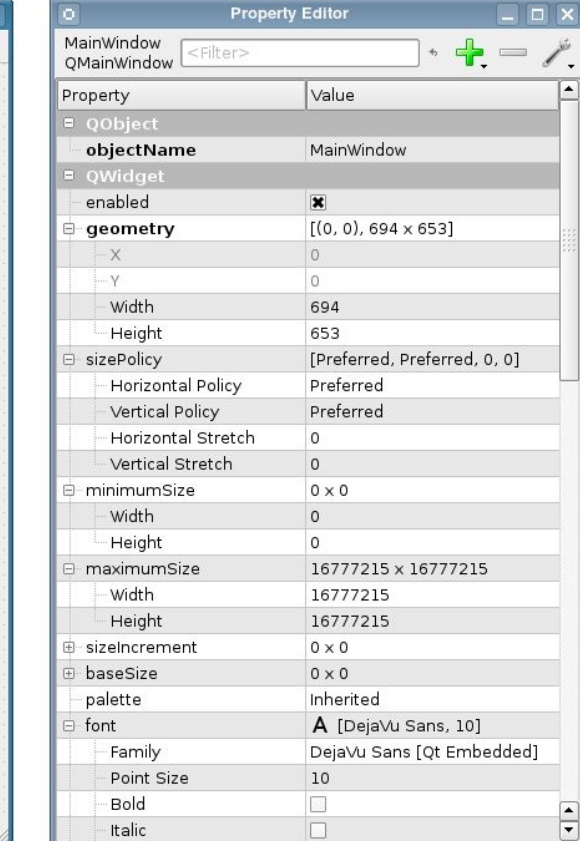

 $\left| \bullet \right|$ 

Th

The

A cross

and UI1

develop

deployin

Mac. Lir

Linux, V

and Ma

the sou

Subsc

a RSS

Categ

Announ

Commu Events<br>Program<br>Roadm

一十

Qt

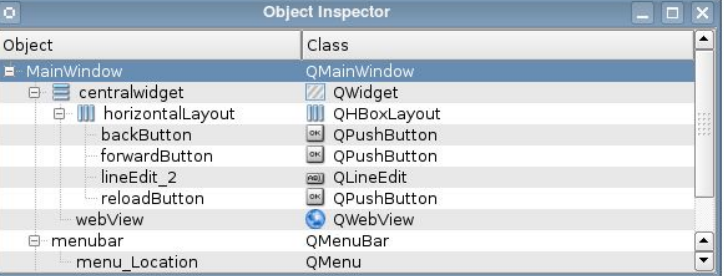

### Приложения с оконным интерфейсом

- NB! для приложений с оконным графическим интерфейсом используется расширение файлов не
	- *.py*, а *.pyw*
- при их запуске не открывается отдельным окном консоль Питона

### "Hello, World!" на PyQt5

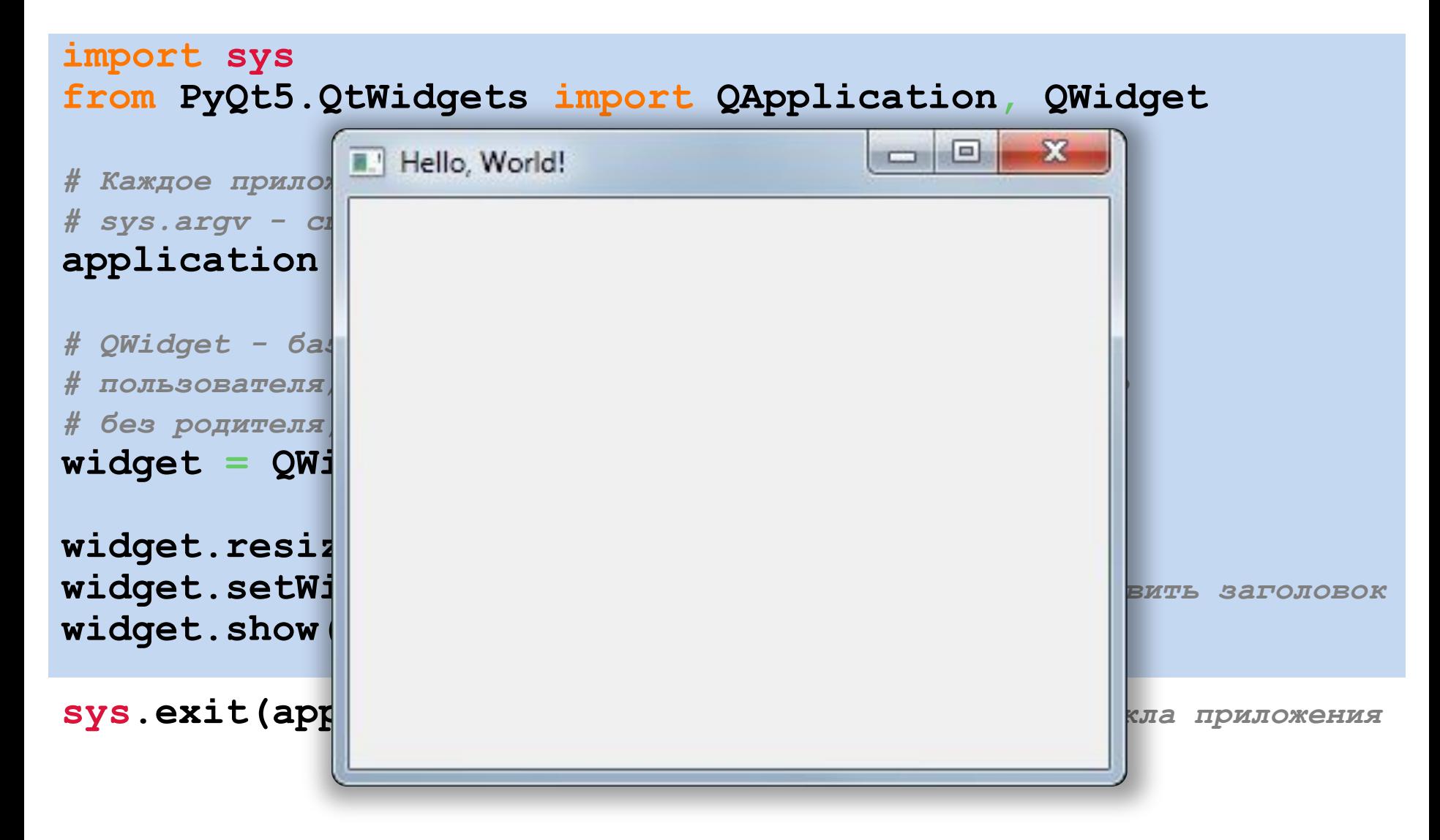

### "Hello, World!" на PyQt4

#### **import sys from PyQt4.QtGui import QApplication, QWidget**

*# Каждое приложение должно создать объект QApplication # sys.argv - список аргументов командной строки* **application = QApplication(sys.argv)**

*# QWidget - базовый класс для всех объектов интерфейса # пользователя; если использовать для виджета конструктор # без родителя, такой виджет станет окном* **widget = QWidget()**

**widget.resize(320, 240)** *# изменить размеры виджета* **widget.setWindowTitle("Hello, World!")** *# установить заголовок* **widget.show()** *# отобразить окно на экране*

**sys.exit(application.exec\_())** *# запуск основн. цикла приложения*

### Добавляем кнопочку

**QPushButton**

```
import sys
from PyQt5.QtWidgets import QApplication, QWidget,
```

```
application = QApplication(sys.argv)
```

```
widget = QWidget()
```

```
widget.resize(200, 120)
widget.setWindowTitle("Button test")
```
**btn = QPushButton('Close me', widget)** *# добавляем кнопку* **btn.clicked.connect(QApplication.instance().quit)** *# присоединяем к ней метод, который будет выполняться при нажатии* **btn.resize(btn.sizeHint())** *# устанавливаем размер кнопки; # sizeHint() подстраивает размер под текст* **btn.move(50, 50)***# устанавливаем расположение кнопки в окне*

**widget.show()** *# только потом показываем окно!*

### Вызываем свой метод КНОПОЧКОЙ

import sys

from PyQt5.QtWidgets import QApplication, QWidget, QPushButton, QMessageBox

class MyWidget(QWidget): # создаём на основе стандартного свой виджет с блэкджеком и шлюхами

def init (self):  $super()$ . init  $()$ 

 $self.initUI()$ 

def initUI (self): # переопределяем стандартную инициализацию интерфейса self.resize (200, 120) # NB! Teneps BCë vepes self self.setWindowTitle("Button test 2")

### Вызываем свой метод

### кнопочкой

 **btn = QPushButton('Pop up!', self) btn.clicked.connect(self.pop\_up\_hello\_world)**  *# вешаем на кнопку на кастомный метод (см. ниже)*  **btn.resize(btn.sizeHint()) btn.move(50, 50)**

 **self.show()**

#### **def pop\_up\_hello\_world(self):**

 *# создаём свой метод (который будет вызываться кнопкой) ВНУТРИ нашего класса # — тогда можно будет его повесить на кнопку*

 **QMessageBox.information(self, "Title", "Hello, World!")**

 *# выплёваем окошко на экран с заданным заголовком и текстом*

```
if name == ' main ': app = QApplication(sys.argv)
     my_widget = MyWidget() # создаём экземпляр нашего виджета, и он 
                                             запускается
     sys.exit(app.exec_())
```
### PyIstaller

• Приложение, использующее PyQt, можно потом ещё и собрать вместе с интерпретатором и всеми модулями в **исполняемый файл** (не требующий отдельной установки всего этого) для Windows / Linux / Mac OS и др. при помощи **PyInstaller**

### ООП-стиль создания окна

• Библиотека PyQt наnисана в объектноориентированном стиле (ООП-стиле) и содержит более 600 классов. Иерархия наследования всех классов имеет слишком большой размер, nоэтому nриводить ее в книге нет возможности. Тем не менее, чтобы nоказать зависимости, nри оnисании комnонентов иерархия наследования конкретного класса будет nоказываться.

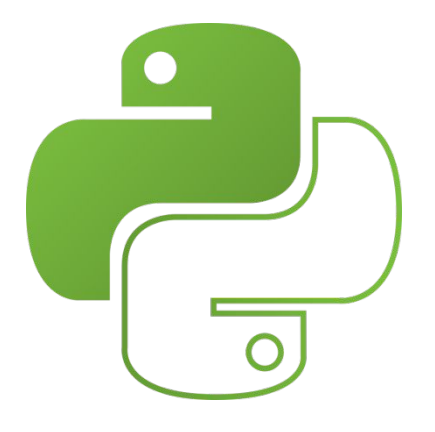

# Спасибо